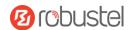

# EG5120

# **Hardware Manual**

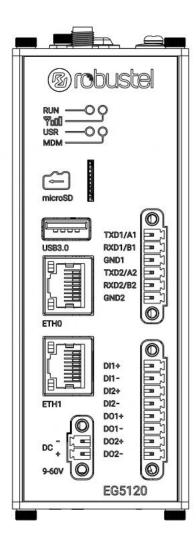

Version: 1.0.0

Date: July 6, 2022

RT090\_HM\_EG5120 1/8

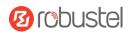

Table 1: Toxic or Hazardous Substances or Elements with Defined Concentration Limits

| Name of                               | Hazardo | us Substa | inces |          |       |        |        |       |       |        |
|---------------------------------------|---------|-----------|-------|----------|-------|--------|--------|-------|-------|--------|
| the Part                              | (Pb)    | (Hg)      | (Cd)  | (Cr(VI)) | (PBB) | (PBDE) | (DEHP) | (BBP) | (DBP) | (DIBP) |
| Metal<br>parts                        | 0       | 0         | 0     | o        | -     | -      | -      | -     | -     | -      |
| Circuit<br>modules                    | 0       | 0         | О     | О        | О     | 0      | О      | О     | o     | o      |
| Cables<br>and cable<br>assemblie<br>s | 0       | 0         | 0     | o        | О     | 0      | O      | O     | o     | o      |
| Plastic<br>and<br>polymeric<br>parts  | 0       | 0         | 0     | o        | o     | 0      | O      | O     | O     | 0      |

o:

Indicates that this toxic or hazardous substance contained in all of the homogeneous materials for this part is below the limit requirement in RoHS2.0.

X:

Indicates that this toxic or hazardous substance contained in at least one of the homogeneous materials for this part *might exceed* the limit requirement in RoHS2.0.

-:

Indicates that it does not contain the toxic or hazardous substance.

# **Radio Specifications**

| Radio Specification | 15                                                                                |
|---------------------|-----------------------------------------------------------------------------------|
| RF technologies     | 2G, 3G, 4G, 5G, GNSS, WiFi, BLE                                                   |
| 2G Frequency        | GSM: B2/B3/B5/B8                                                                  |
| 3G Frequency        | WCDMA:B1/B2/B4/B5/B6/B8/B19                                                       |
| 4G Frequency        | LTE FDD: B1/B2/B3/B4/B5/B7/B8/B12/B13/B18/B19/B20/B25/B26/B28/B29/B30/B32/B66/B71 |
|                     | LTE TDD: B34/B38/B39/B40/B41/B42/B43/B48                                          |
|                     | LAA: B46 (only supports 2 x 2 MIMO)                                               |
| 5G Frequency        | NR SA/NSA:                                                                        |
|                     | n1/n2/n3/n5/n7/n8/n12/n13/n14/n20/n25/n26/n28/n29/n30/n38/n40/n41/n48/n66/n71/    |
|                     | n75/n76/n77/n78/n79                                                               |
| WiFi Frequency      | 2.4 GHz: 2.412 ~ 2.484 GHz                                                        |
|                     | 5 GHz: 4.915 ~ 5.925 GHz                                                          |
| BLE Frequency       | 2402 ~ 2480 MHz                                                                   |
| Max RF power        | 35 dBm@2G, 25 dBm@3G, 27 dBm@4G, 27 dBm@5G,18.5dBm@WiFi, 4 dBm@BLE                |

# **Simplified EU Declaration of Conformity**

We, Guangzhou Robustel Co., Ltd. are located at 501, Building #2, 63 Yongan Road, Huangpu District, Guangzhou, China, declare that this radio equipment complies with all applicable EU directives. The full text of the EU DoC is available at the following internet address:

RT090\_HM\_EG5120 2/8

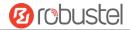

www.robustel.com/certifications/

## **FCC Declaration of Conformity**

This device complies with Part 15 of the FCC Rules. Operation is subject to the following two conditions:

- (1) This device may not cause harmful interference.
- (2) This device must accept any interference received, including interference that may cause undesired operation.

## **IC Declaration of Conformity**

This device contains licence-exempt transmitter(s)/receiver(s) that comply with Innovation, Science and Economic Development Canada's licence-exempt RSS(s). Operation is subject to the following two conditions:

- (1)This device may not cause interference.
- (2)This device must accept any interference, including interference that may cause undesired operation of the device.
- L'émetteur/récepteur exempt de licence contenu dans le présent appareil est conforme aux CNR d'Innovation, Sciences et Développement économique Canada applicables aux appareils radio exempts de licence. L'exploitation est autorisée aux deux conditions suivantes :
- (1) L' appareil ne doit pas produire de brouillage;
- (2) L' appareil doit accepter tout brouillage radioélectrique subi, même si le brouillage est susceptible d' en compromettre le fonctionnement.

## **Radio Frequency Exposure Statement for IC**

This device complies with IC exposure limits set forth for an uncontrolled environment. This device shall be installed and operated with minimum distance 20cm between the radiator & body.

Cet équipement est conforme aux limites d'exposition IC définies pour un environnement non contrôlé. Cet équipement doit être installé et utilisé avec une distance minimale de 20 cm entre le radiateur et la carrosserie.

# Related download link

Find more product documents or tools at: www.robustel.com/en/documentations/

# **Technical Support**

Tel: +86-20-82321505

Email: <a href="mailto:support@robustel.com">support@robustel.com</a>
Web: <a href="mailto:www.robustel.com">www.robustel.com</a>

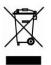

RT090\_HM\_EG5120 3/8

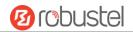

# **Document History**

Updates between document versions are cumulative. Therefore, the latest document version contains all updates made to previous versions.

| Date         | Firmware Version | <b>Document Version</b> | Change Description |
|--------------|------------------|-------------------------|--------------------|
| July 6, 2022 | 2.0.0            | 1.0.0                   | Initial release.   |
|              |                  |                         |                    |
|              |                  |                         |                    |
|              |                  |                         |                    |
|              |                  |                         |                    |
|              |                  |                         |                    |
|              |                  |                         |                    |
|              |                  |                         |                    |
|              |                  |                         |                    |
|              |                  |                         |                    |
|              |                  |                         |                    |

RT090\_HM\_EG5120 4/8

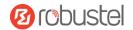

#### **Overview**

EG5120 is a new generation of industrial edge computing gateway, supporting global 5G/4G/3G/2G networks for cellular backhaul, with a fully-fledged Debian 11(bullseye) based operating system able to support thousands of existing or new ARMv8 (Raspberry Pi compatible) based applications.

# **Package Checklist**

Before commencing installation ensure your package has the following components:

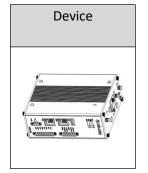

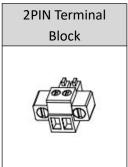

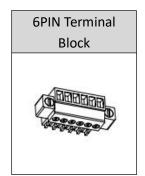

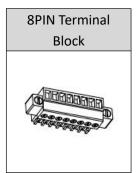

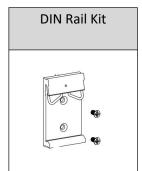

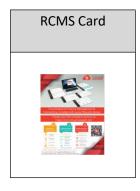

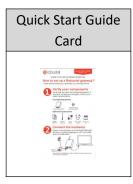

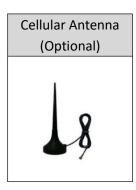

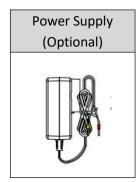

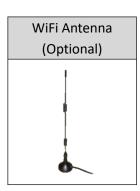

# Panel Layout(May vary on different models)

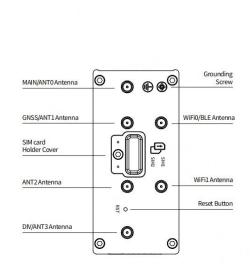

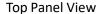

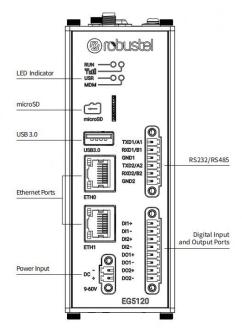

Front Panel View

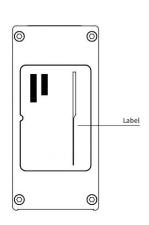

**Bottom Panel View** 

RT090\_HM\_EG5120 5/8

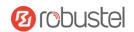

# **Interface Descriptions**

1. **Serial Ports.** Two software configurable serial ports, could be configured as RS232 or RS485.

| Name    | RS232 Mode     | RS485 Mode |
|---------|----------------|------------|
| TXD1/A1 | data sending   | RS485_A    |
| RXD1/B1 | data receiving | RS485_B    |
| GND1    | Ground         | Ground     |
| TXD2/A2 | data sending   | RS485_A    |
| RXD2/B2 | data receiving | RS485_B    |
| GND2    | Ground         | Ground     |

2. **Ethernet Ports.** Two Ethernet ports, both of them could be configured as WAN or LAN.

| LED       | Description  |                   |  |
|-----------|--------------|-------------------|--|
| A otivity | On, blinking | Transmitting data |  |
| Activity  | Off          | No activity       |  |
| Link      | Off          | Link off          |  |
|           | On           | Link on           |  |

# 3. Reset Button.

| Press and Release | RUN LED         | Action          |  |
|-------------------|-----------------|-----------------|--|
| Hold less than 3  | On then blink   | Reset           |  |
| seconds           | regularly       | Reset           |  |
| Hold more than 3  | Blink regularly | Restore to      |  |
| seconds but less  | ->              | factory setting |  |
| than 10 seconds   | blink rapidly   | and reboot      |  |
| Hold more than    | Solid on for 5  |                 |  |
| 10 seconds        | seconds then    | Do nothing      |  |
|                   | blink regularly |                 |  |

4. **Digital Input and Output Ports.** Two sets of digital inputs and two sets of digital outputs. Some applications for reference are as below:

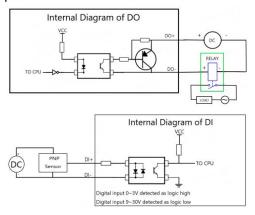

Note:The external power supply DC voltage range is 5V~30V, 0.1A max.

#### 5. LED Indicators.

| LED     | Description                                        |                                |  |
|---------|----------------------------------------------------|--------------------------------|--|
| DUM     | On, solid                                          | Gateway system is initializing |  |
|         | On, blinking                                       | Gateway starts operating       |  |
| RUN     | Off                                                | Gateway is powered off         |  |
|         | Note: The RUN LED's color is green                 |                                |  |
|         | Color                                              | With 4G Module:                |  |
|         |                                                    | 2G: Red, 3G: Yellow, 4G: Green |  |
| MDM     |                                                    | With 5G Module:                |  |
| INIDINI |                                                    | 3G: Red, 4G: Yellow, 5G: Green |  |
|         | On, blinking                                       | Link connection is working     |  |
|         | Off                                                | Link connection is not working |  |
|         | Green                                              | Strong signal                  |  |
| Til     | Yellow                                             | Medium signal                  |  |
|         | Red                                                | Weak or no signal              |  |
| Note: T | Note: The USR LED is defined by user via web UI to |                                |  |

Note: The USR LED is defined by user via web UI to specify different status, the details see the following sheet.

| USR                                 | Description  |                                 |  |
|-------------------------------------|--------------|---------------------------------|--|
| None                                | Off          | No definition                   |  |
|                                     | On, solid    | With 4G Module:                 |  |
|                                     |              | Connection to the 4G network    |  |
|                                     |              | is established                  |  |
|                                     |              | With 5G Module:                 |  |
|                                     |              | Connection to the 5G network    |  |
|                                     |              | is established                  |  |
| Net                                 | On, blinking | With 4G Module:                 |  |
|                                     |              | Connection to the 2G or 3G      |  |
|                                     |              | network is established          |  |
|                                     |              | With 5G Module:                 |  |
|                                     |              | Connection to the 4G or 3G      |  |
|                                     |              | network is established          |  |
|                                     | Off          | No connection                   |  |
| SIM                                 | On, solid    | Main card is being used         |  |
| SIIVI                               | On, blinking | Backup card is being used       |  |
|                                     | On, solid    | IPsec connection is established |  |
| IPsec                               | Off          | IPsec connection is not         |  |
|                                     |              | established                     |  |
|                                     | On, solid    | OpenVPN connection is           |  |
| Open                                |              | established                     |  |
| VPN                                 | Off          | OpenVPN connection is not       |  |
|                                     |              | established                     |  |
| Note: The USR LED's color is green. |              |                                 |  |

RT090\_HM\_EG5120 6/8

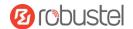

#### **Hardware Installation**

1. **SIM Card Installation**. Remove the SIM card cover to insert the SIM cards into the device, then screw up the cover.

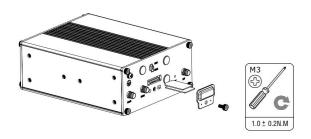

2. **Antenna Installation.** Rotate the antenna into the antenna connector accordingly.

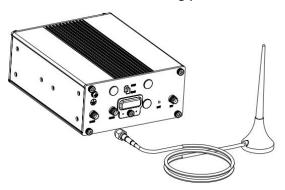

3. **Terminal Block Installation.** Insert the 6PIN and 8PIN terminal blocks into the interfaces connector, then can connect the devices or sensors to the gateway with wires via corresponding interfaces e.g. RS232/RS485, DIDO...

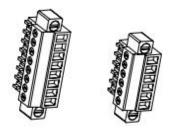

 Power Supply installation. Insert the power supply cord into the corresponding terminal block if needed, then insert the terminal block into the power connector.

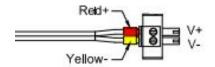

DIN Rail Mounting. Use 2 M3 screws to fix the DIN rail to the device, then hang the DIN rail on the mounting bracket.

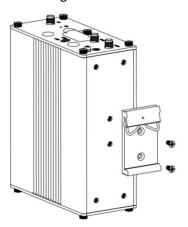

6. Grounding the Device. Grounding will help to prevent the noise effect due to electromagnetic interference (EMI). Connect the device to the site ground wire by the grounding screw before powering on.

RT090\_HM\_EG5120 7/8

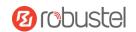

# **Login to the Device**

- Connect the gateway's Ethernet port to a PC with a standard Ethernet cable.
- Before logging in, manually configure the PC with a static IP address on the same subnet as the gateway address, click and configure "Use the following IP address".

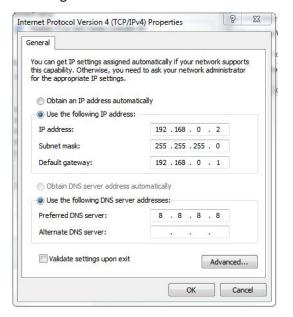

- To enter the gateway's web interface, type http://192.168.0.1 into the URL field of your Internet browser.
- 4. Use login information shown in the product label when prompted for authentication.

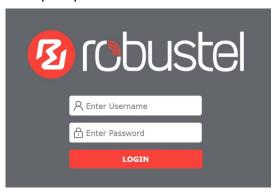

 After logging in, the home page of the web interface is displayed, then you can view system information and perform configuration on the device.

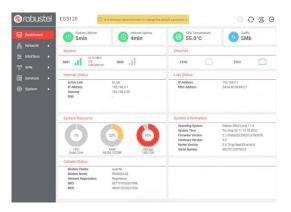

6. The automatic APN selection is ON by default, if need to specify your own APN, please go to the menu Interface->Cellular->Advanced Cellular Setting->General Settings to finish the specific setting.

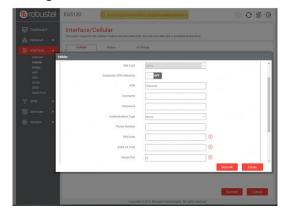

 For more configuration details please refer to RT104\_SM\_RobustOS Pro Software Manual. (END)

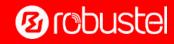

Support: support@robustel.com
Website: www.robustel.com
©2022 Guangzhou Robustel Co., Ltd.
All rights reserved. Subject to change without notice.